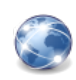

# **Outils de l'administrateur restreint**

*En tant qu' administrateur du site ou d'une rubrique , on dispose de d'outils supplémentaires par rapport aux simples rédacteurs .*

Un administrateur peut avoir accès aux statistiques du site afin de connaître la répartition des visites, gérer les sous-rubriques de la partie du site qu'il administre et surtout contrôler tous les aspects de la *publication des articles de ces rubriques .*

*De façon plus détaillée , un administrateur peut au sein de la rubrique qu'il administre :*

- ✔ *créer , modifier ou supprimer des sous-rubriques .*
- ✔ *modifier le contenu d'un article .*
- changer le statut d'un article (en cours de rédaction, proposé à l'évaluation, publié en ligne, refusé ou *à la poubelle) .*
- ✔ *ajouter ou retirer des auteurs à un article .*
- ✔ *modifier la date de publication en ligne (dans le cas d'une mise à jour par exemple) .*

# u **Gestion des sous-rubriques**

Pour créer , renommer ou supprimer une sous-rubrique , il faut se placer à l'intérieur de la rubrique que l'on administre .

On peut cliquer sur le bouton  $\mathbb{Z}$  et se déplacer

dans l'arborescence des rubriques .

Une rubrique que l'on peut administrer est signalée par l'icône **e**.

Il suffit alors de cliquer sur "sa" rubrique .

## **Création d'une rubrique**

Pour créer une sous-rubrique , il suffit de cliquer sur

le bouton .

On entre alors le titre choisi dans zone **Titre** et on clique sur le bouton | Enregistrer

### **Modification d'une rubrique**

Cliquer sur la rubrique à modifier (on va choisir "La super rubrique" ) .

 $C_{\Phi}$ Cliquer sur le bouton Modifier cet

On entre alors le nouveau titre dans zone **Titre** et on clique sur le bouton Enregistrer

### **Suppression d'une rubrique .**

Cliquer sur la rubrique à supprimer (on va choisir "La super rubrique" ) .

Sur la nouvelle page , cliquer sur le bouton

### tout en bas de la page .

**Attention** ! *On ne peut supprimer une rubrique que si celle-ci est vide . Pour supprimer une rubrique non vide , il faut donc supprimer (c'est-à-dire mettre à la poubelle tous les articles de la rubriques) ou déplacer (c'est-à-dire changer de rubrique) tous ses articles .*

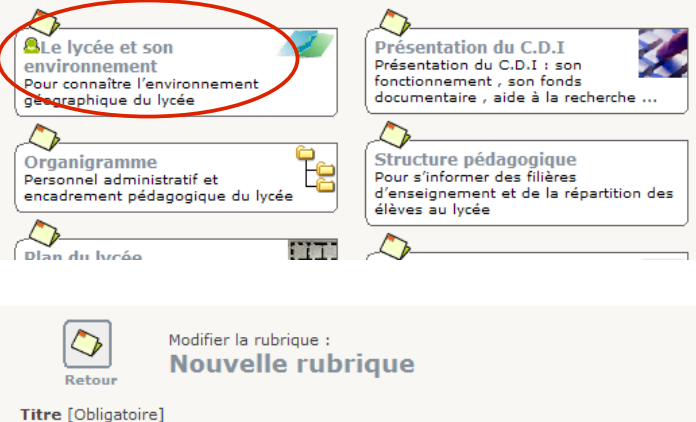

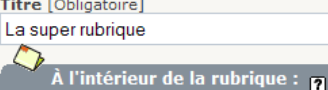

Le lycée et son environnement

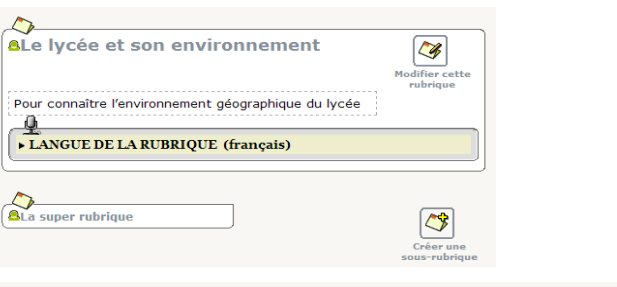

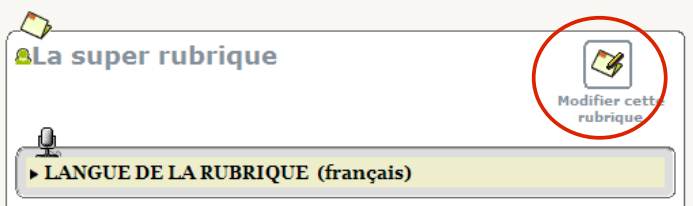

 $\checkmark$ 

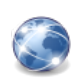

# u **Apporter des modifications à un article**

### **Modifier la date de publication en ligne d'un article**

Vérifier que l'**interface complète** et sélectionnée . Sélectionner la rubrique dans laquelle se trouve l'article.

Cliquer sur le titre de l'article dans le cadre **Tous les articles publiés dans cette rubrique**. (on va choisir "Article n°1") .

Changer la date de publication en ligne au moyen des listes déroulantes situées dans le cadre "**Date de publication en ligne**" .

**Remarque** : *on ne peut modifier cette date que pour un article dont le statut est "publié en ligne"* .

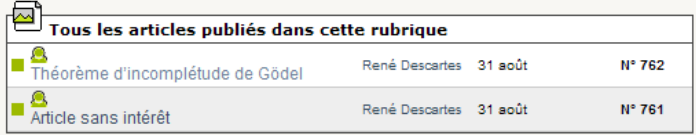

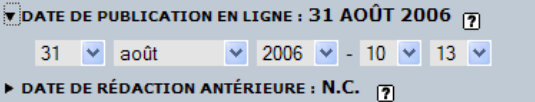

#### **Ajouter un auteur**

Sélectionner la rubrique , puis l'article concerné par la modification comme indiqué précédemment .

Sur la nouvelle page, cliquer sur le triangle  $\triangleright$  situé dans le cadre "**Les auteurs**" .

Sélectionner l'auteur à ajouter dans la liste déroulante "**Ajouter un auteur**" , puis cliquer sur

#### Ajouter

Renouveler l'opération pour chaque auteur à ajouter .

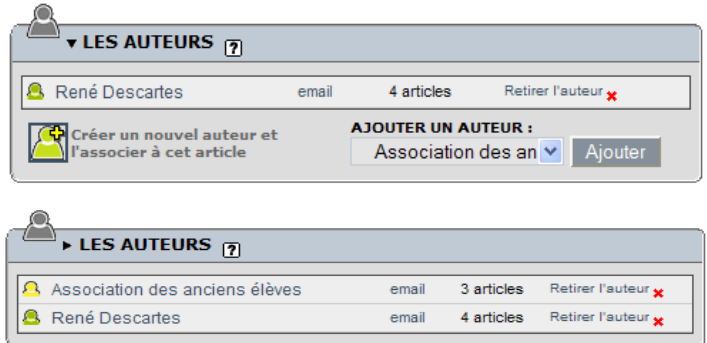

#### **Retirer un auteur**

.

Sélectionner la rubrique , puis l'article concerné par la modification comme indiqué précédemment .

Cliquer sur en face du nom de l'auteur à supprimer dans le cadre "**Les auteurs**" .

**Remarque** : *un article peut être rendu anonyme en supprimant tous ses auteurs* .

#### **Modifier le statut d'un article**

Sélectionner la rubrique , puis l'article concerné par la modification comme indiqué précédemment .

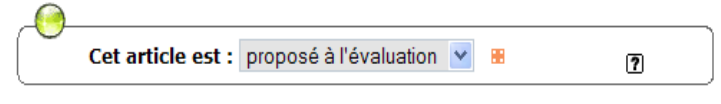

Sélectionner le statut de l'article au moyen de la liste déroulante "**Cet article est** :" , puis cliquer sur le bouton Valider .

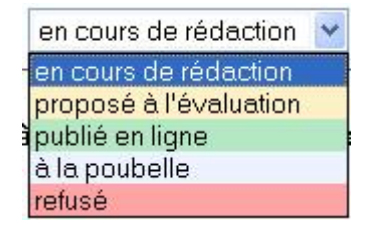